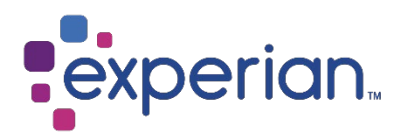

## Experian Data Quality for SAP ECC 6

Installation, Integration, and Configuration Guide

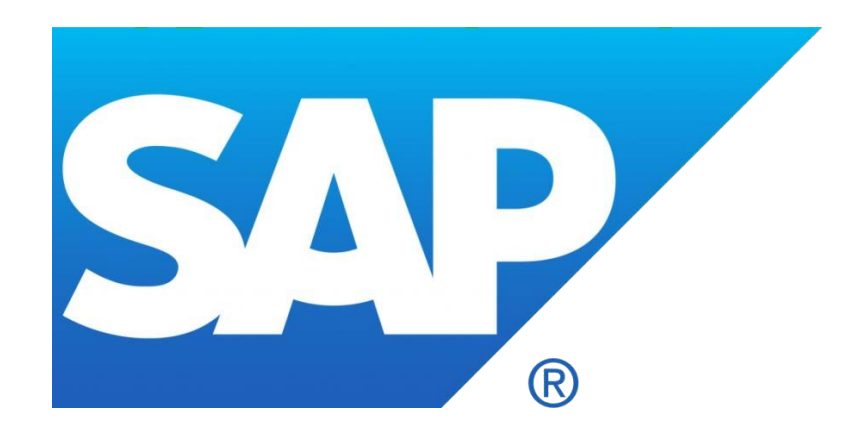

Version: **7** Last updated: **July 2020**

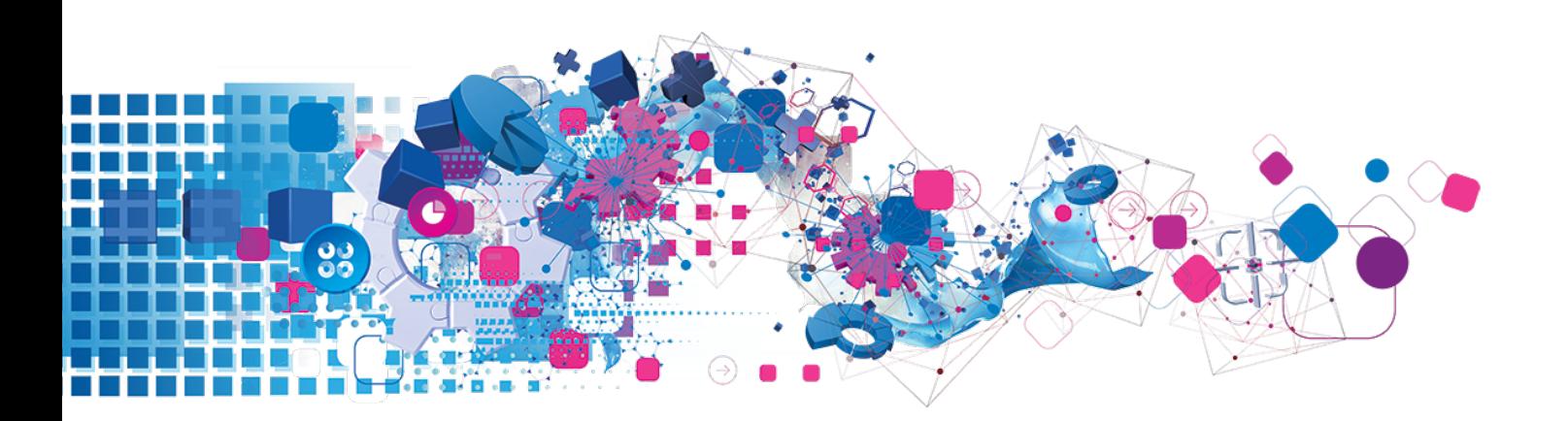

# **Contents**

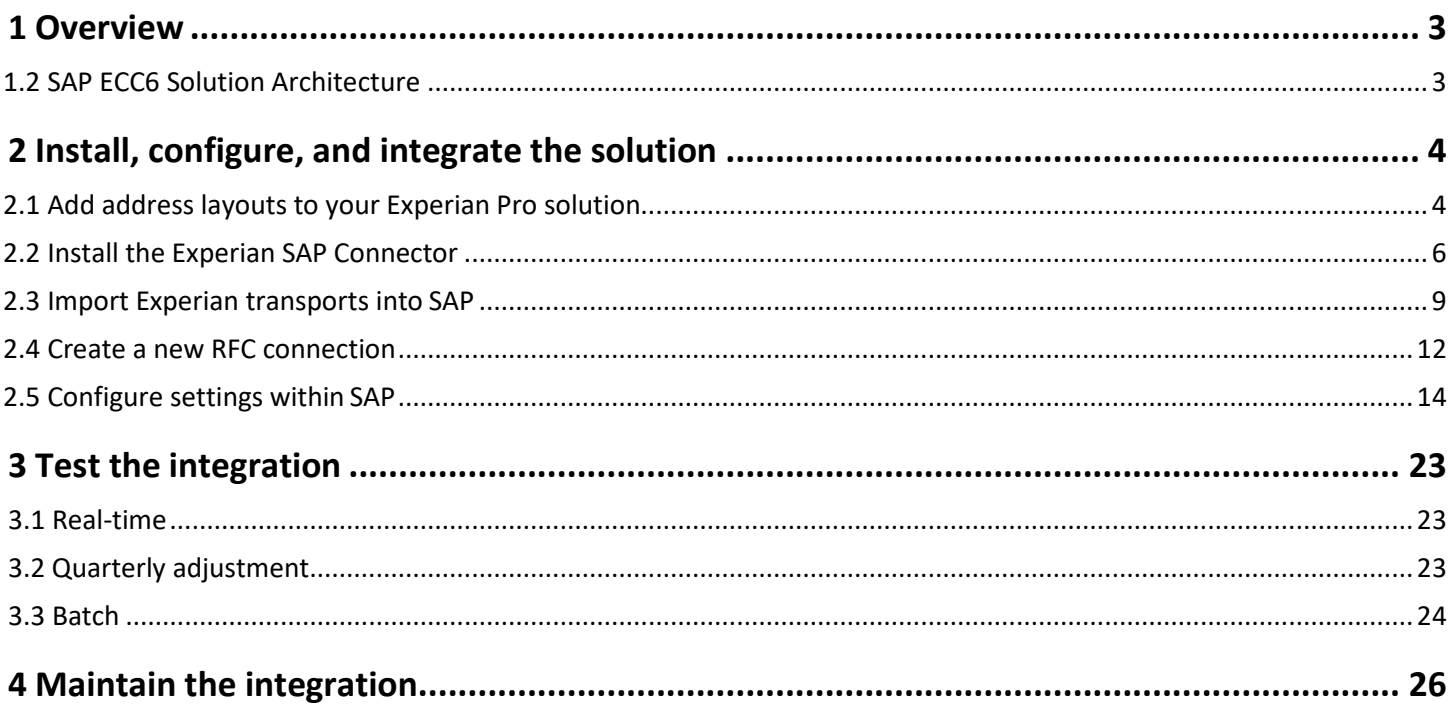

## <span id="page-2-0"></span>1 Overview

## <span id="page-2-1"></span>1.2 SAP ECC6 Solution Architecture

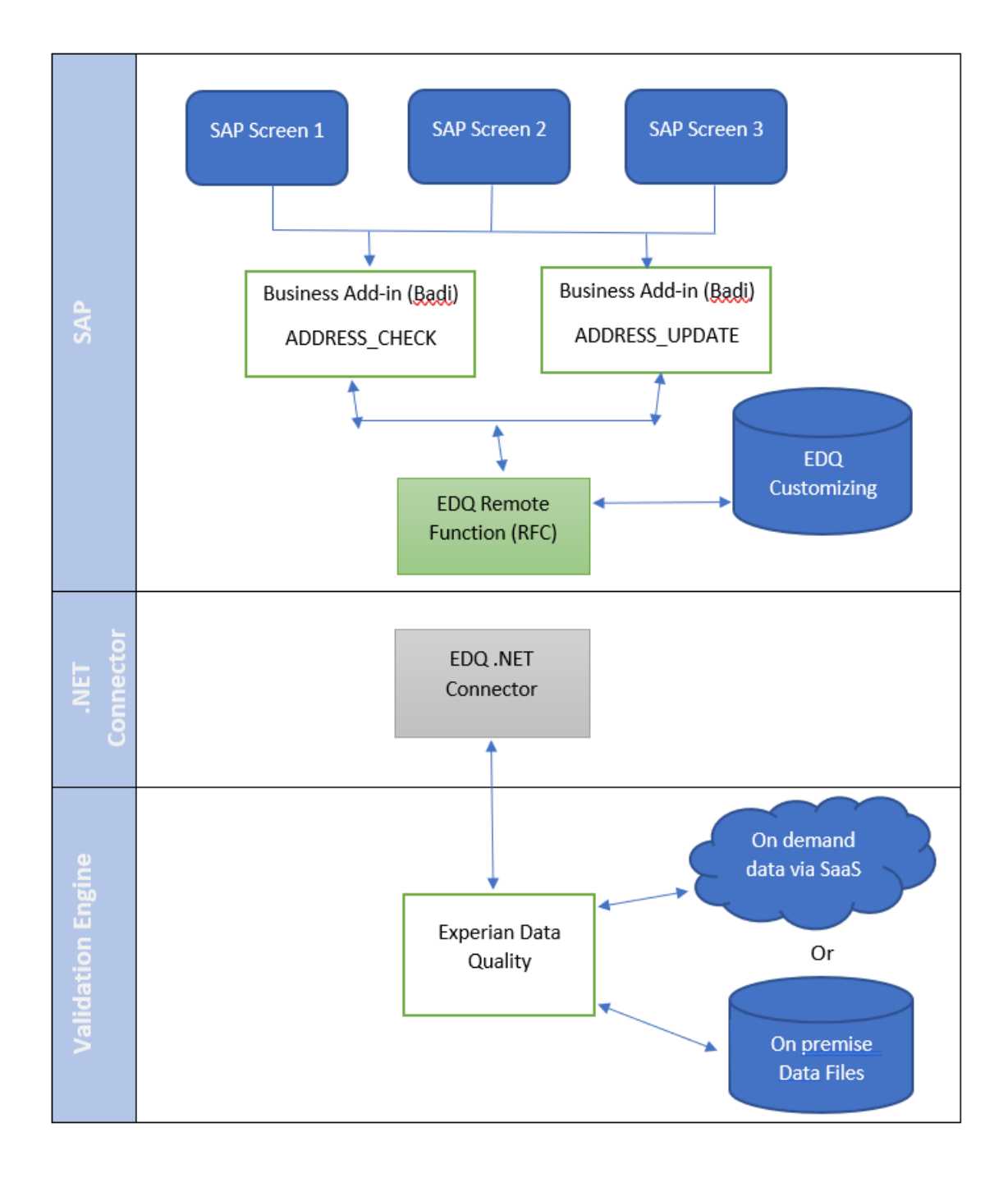

## <span id="page-3-0"></span>2 Install, configure, and integrate the solution

#### <span id="page-3-1"></span>2.1 Add address layouts to your Experian Pro solution

First, configure the Experian Pro Solution you installed previously (Pro Web and Batch) using the following steps.

#### **REAL-TIME ADDRESS VALIDATION LAYOUT:**

- Click on the Experian Data Quality for SAP ECC 6 installation image and open the **Pro Web Layouts** folder.
- 2. Open the **qawserve sections.txt** file with a text editor.
- Copy the contents of the file (**Ctrl+A** and **Ctrl+C**).
- 4. Navigate to the Pro installation directory (default location: C:\Program Files\QAS\QAS Pro Web 7.25
- (or 7.15).
- 6. Open the **qawserve.ini** file with a text editor.
- At the end of the file, insert a new line by pressing **Ente**r. Then, paste the contents which were copied during step 3 (**Ctrl+V**).
- 8. Save all changes.
- 9. Allow the changes to take effect by restarting Pro Web:
- Navigate to **Windows Control Panel** > **Administrative Tools** > **Services**.
- Scroll to **QAS Pro Web Server x.xx** (**x.xx** is the version number of your Pro Web installation).
- 12. Right-click the service and select **Restart**.
- Once the Pro Web service has started, navigate to **Start** > **QAS Pro Web 7.25** (or **7.15**) > **Test Harness**.
- Enter **#d** to see installed datasets.
- If you are configuring multiple countries, enter **#d<country number>** to switch to the required
- country. Example: **#d 1**.
- Enter **#l** to see a list of layouts. The SAP layout should appear in this list. Enter **#l <SAP layout number>**
- to switch to SAP. Example: **#l 3**.

Test with a known address. Example: **1 river rd | new york | ny | 12345**.

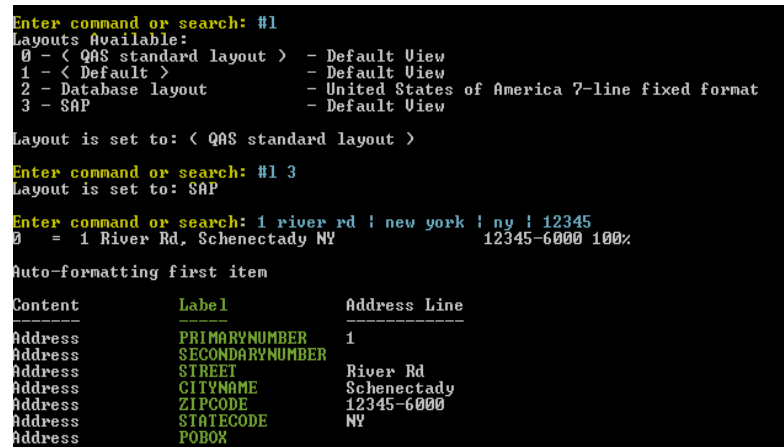

If you have chosen the hosted Experian solution, Pro OnDemand for hosted datasets, then th[e authentication tokens](https://www.edq.com/documentation/self-service-portal/#tokens) you will have been given upon purchasing these products must be activated an[d layouts chosen](https://www.edq.com/documentation/apis/address-validate/soap/) for use within SAP.

#### **BULK ADDRESS VALIDATION LAYOUT:**

- Click on the Experian Data Quality for SAP ECC 6 installation image and open the **Batch Layouts**folder.
- Open the **qawserve sections.txt** file with a text editor.
- Copy the contents of the file (**Ctrl+A** and **Ctrl+C**).
- Navigate to the **Start** > **QAS Batch API .xx** > **Sample C Program**. A list of configurations will be displayed.
- Enter the number corresponding to **SAP\_xxx** (**xxx** equals the country dataset you are working with).
- Test with a known address. Example: **experian qas | 125 summer st ste 1910 | boston | 02110**.

## <span id="page-5-0"></span>2.2 Install the Experian SAP Connector

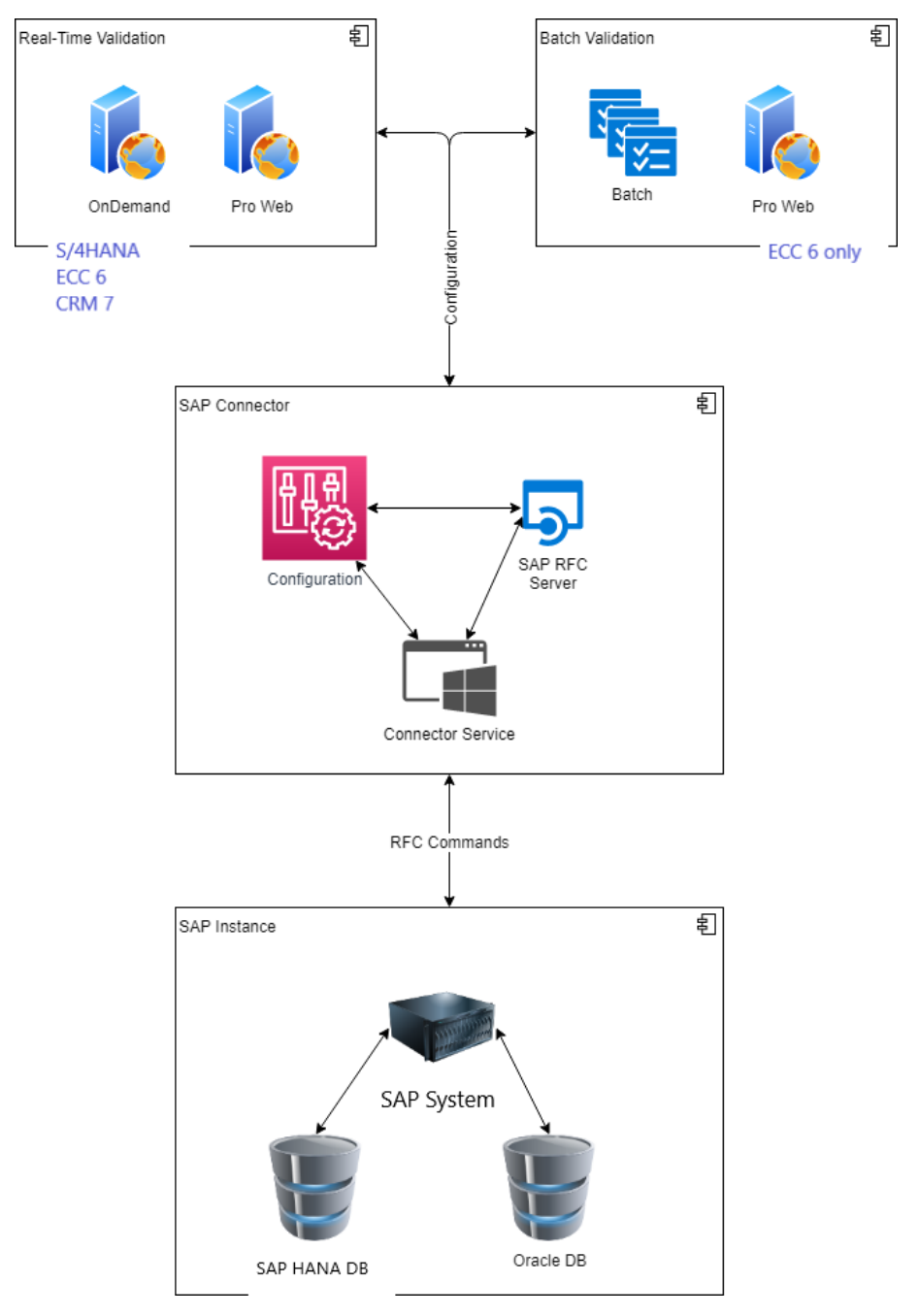

1. Navigate to the *Experian Data Quality for SAP* installation folder (provided by us at the point of purchase).

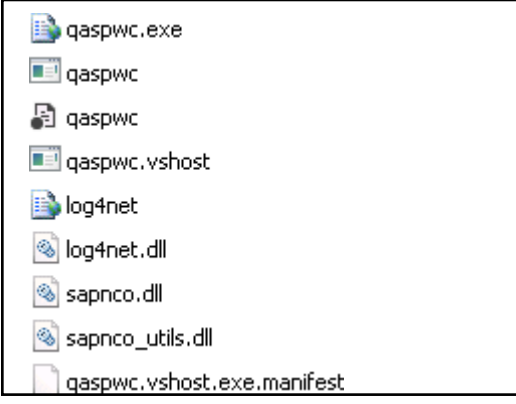

Copy all the **Experian SAP Connector** files in this folder to the location where you choose to install

them. Example: **E:\Qas\QASSAPConnector**.

- Open the **qaspwc.exe** configuration file with a text editor.
- Edit the **<DestinationConfiguration>** and **<ServerConfiguration>** settings on lines 20 and 27 to include the SAP application server names, as well as the service credentials to your SAP environment.

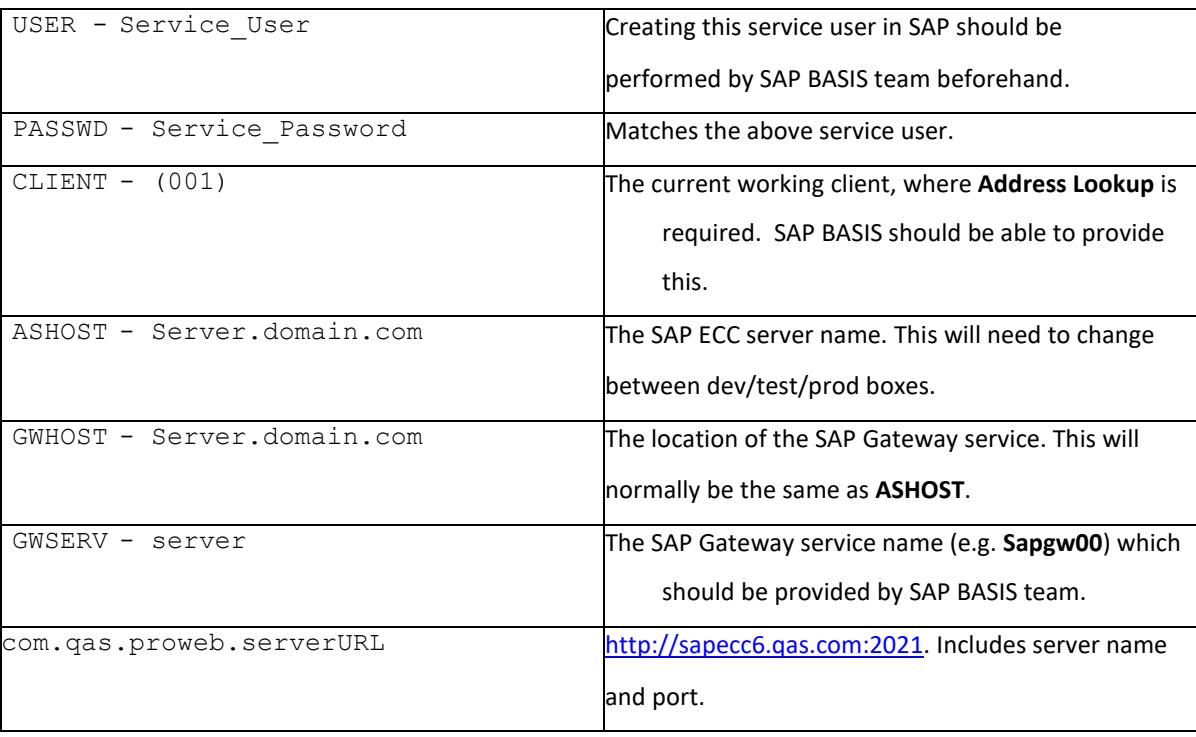

```
<DestinationConfiguration>
        <destinations>
          <add NAME="NCO_CLIENT" USER="Service_User" 
PASSWD="Service_Password" CLIENT="001" LANG="EN"
ASHOST="Server.domain.com" SYSNR="05" POOL SIZE="5"
MAX_POOL_SIZE="15"/>
        </destinations>
      </DestinationConfiguration>
```

```
<ServerConfiguration>
        <servers>
          <add NAME="NCO SERVER" GWHOST="Server.domain.com"
GWSERV="server" PROGRAM_ID="PROWEB" 
REPOSITORY_DESTINATION="NCO_CLIENT" REG_COUNT="10"/>
        </servers>
      </ServerConfiguration>
```
• **Pro Web**: Edit the **com.qas.proweb.serverURL** field so that **SERVERNAME** is the name of the server where Experian Pro Web is installed and **PORT** is the Port number it was installed to run with.

```
<add key="com.qas.proweb.serverURL" 
value="http://SERVERNAME:PORT"/>
```
• **Batch**: Edit the **batchapidllpath** field to point to your instance of Batch.

<add key="batchapidllpath" value="E:\Qas\BatchAPI715\"/>

- **Pro On Demand:** Edit **com.qas.proweb.serverURL** *–* This is the URL link to your OnDemand service*;*  **com.qas.proweb.authToken** *–* This is where you input the Token to Pro OnDemand, provided from Experian.
- 5. Set a value, from the options provided for Frontend and/or Backend to the desired solutions (lines 51-52):

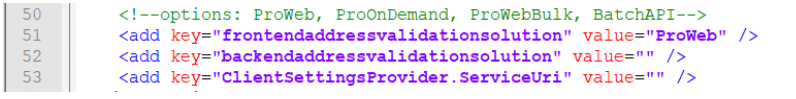

6. Save all changes.

- Click Windows **Start** > **Run** > **CMD** to open a command prompt.
- Install the Windows service needed to run the SAP Connecter, using the command: **E:\Qas\QASSAPConnector.**

```
sc create "EDQSAP Connector ECC6 PROWEB725" binpath= "
E:\Qas\QASSAPConnector\qaspwc.exe" DisplayName= "EDQSAP
Connector ECC6 "
```
#### <span id="page-8-0"></span>2.3 Import Experian transports into SAP

Transports for ECC system (Customers on NetWeaver version older than 7.5): ET1K900040(Workbench Request),

ED1K900356(Customizing Request).

New SAP Transports are now available due to a release from SAP affecting any Customers using SAP NetWeaver 7.5 or later.

For Customers upgrading their solution for ECC due to their upgrade to NetWeaver 7.5, a new transport should be used: SNBK900028. This new transport should be imported along with the old ones in the given order.

Transports for ECC system with SAP NetWeaver 7.5: ET1K900040 (Workbench Request - Old), SNBK900028 (Workbench Request - New), ED1K900356 (Customizing Request - Old)

- Copy the transport files from the installation image (part of the product package) into the corresponding SAP folders:
- Co-File: K900xxx.ED1 into example: E:\usr\sap\trans\cofiles
- Data-File: R900xxx.ED1 into example: E:\usr\sap\trans\data
- Log into SAP and enter the transaction code: **STMS**.

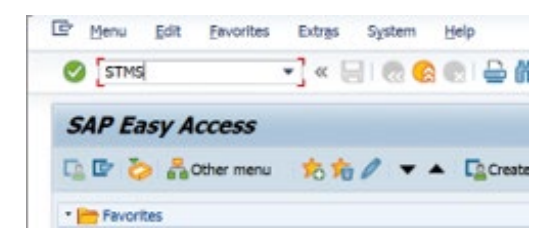

Select the **Import overview** button (circled below).

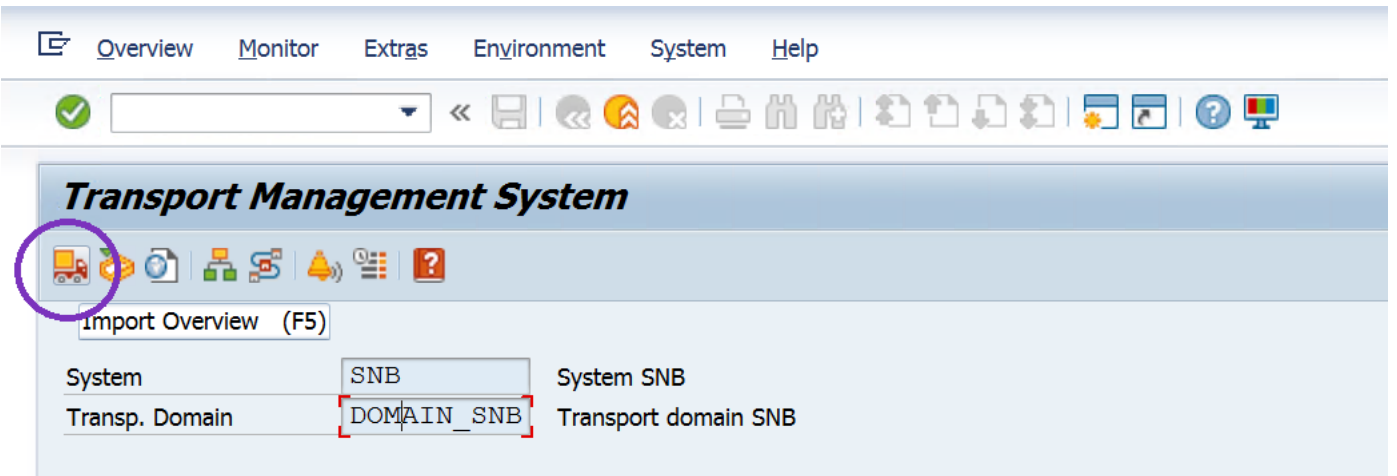

4. Double-click on the system you want to import the transport files to.

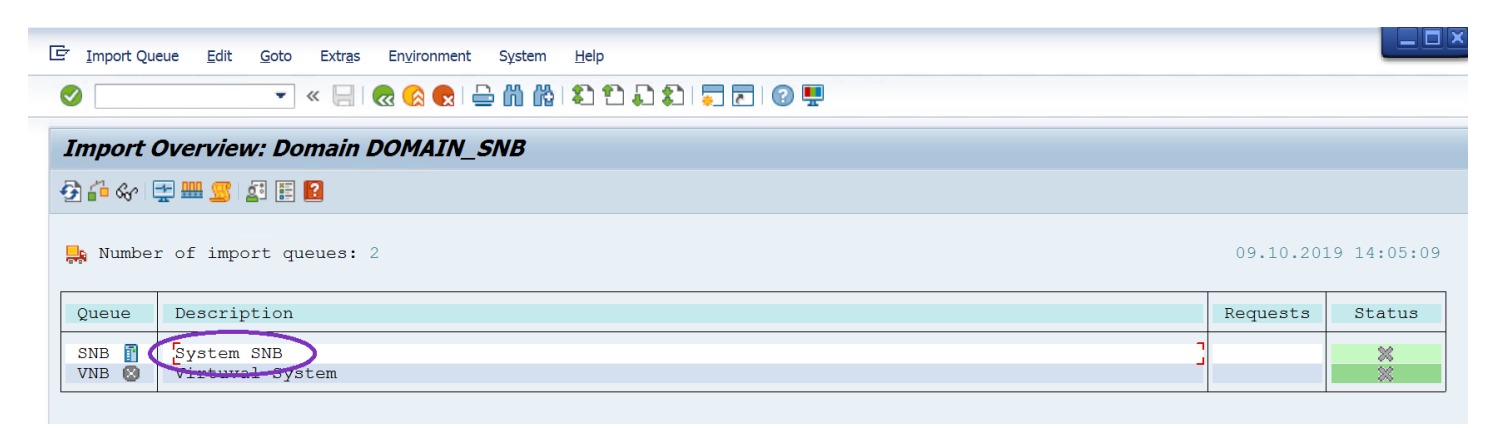

This screen will appear:

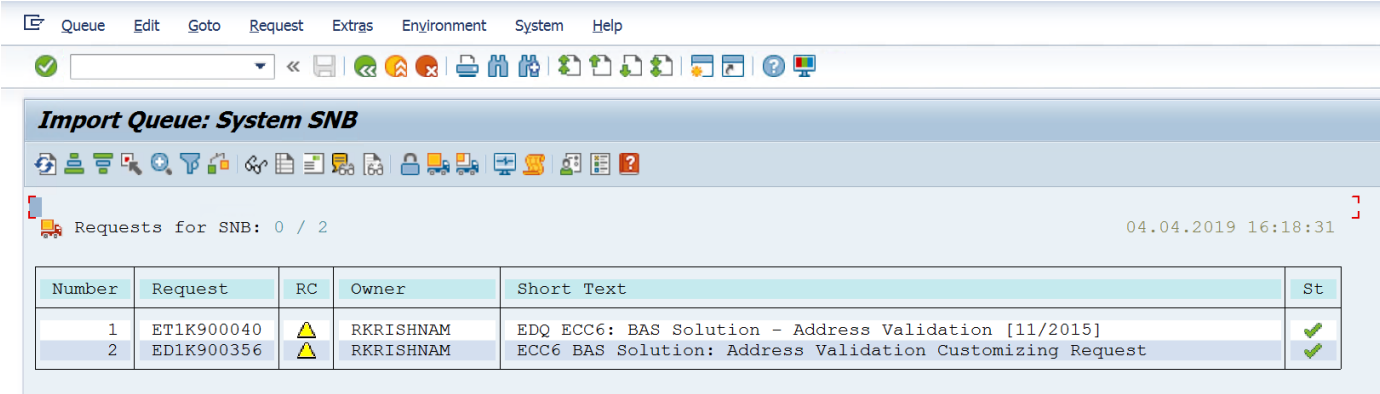

- Add the transport to the queue by navigating to **Extras** (top menu bar) > **Other Requests** > **Add**.
- Enter the transport file name: K900xxx.ED1into the **Transp. Request** field and click the **OK** button (✓).

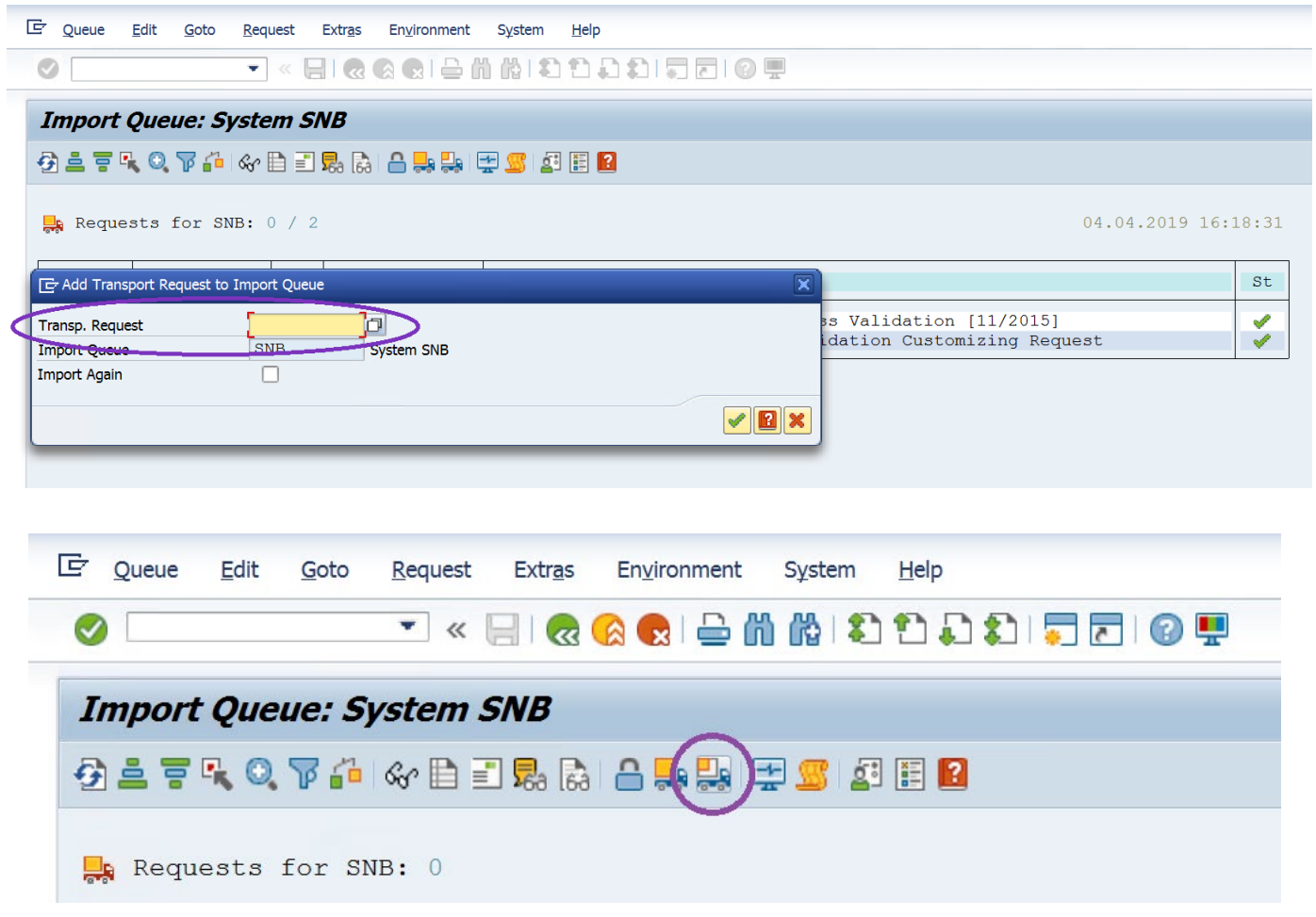

#### Click the **Import Request** button.

Enter the target client to which you want to import the transport and click **OK**.

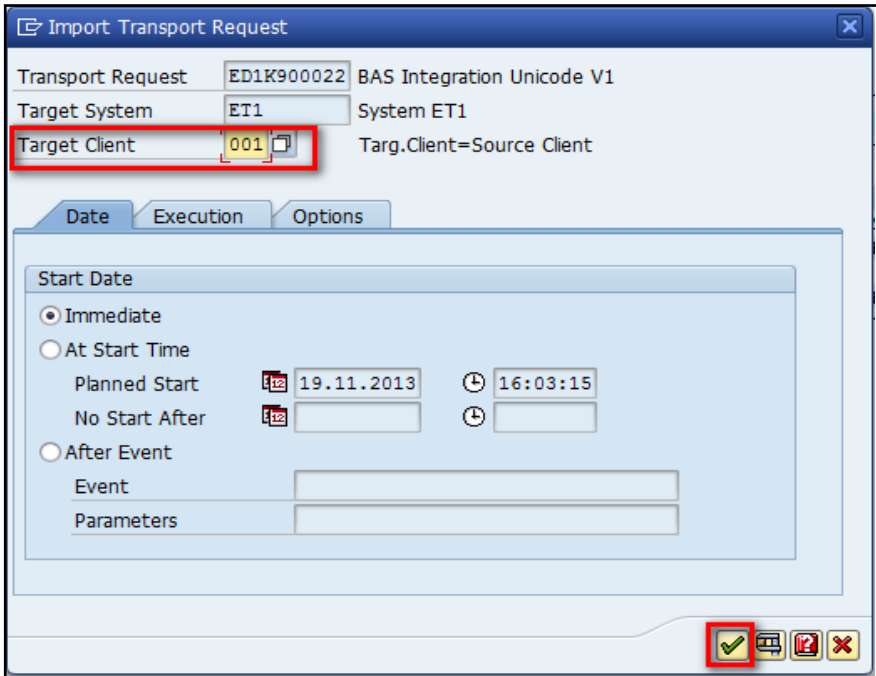

## <span id="page-11-0"></span>2.4 Create a new RFC connection

- Enter the transaction code: **SM59**.
- Select the **TCP/IP connections folder** and click **Create** (the button circled below).

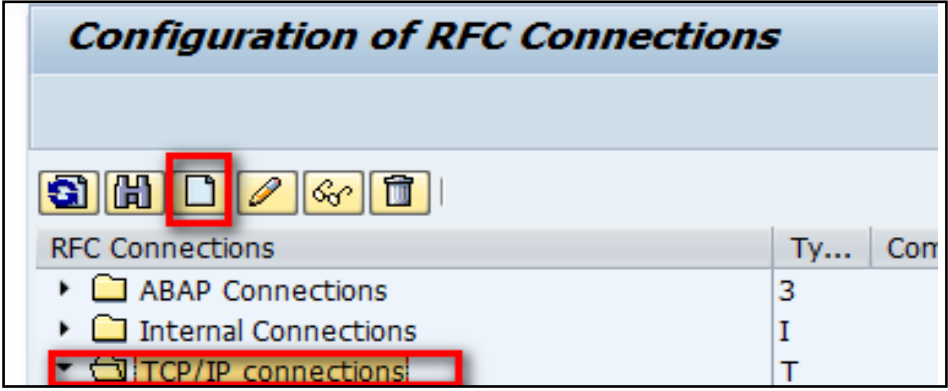

- Create a new RFC connection description (example: **PROWEB**) and select the **Connection Type** as **T**.
- Under the **Technical Settings** tab, ensure the **Program ID** name matches the program ID value within the **qaspwc.exe** configuration file from the Experian SAP Connector, and that the **Registered Server Program** option is selected.
- Save this connection by clicking the **Save** button.

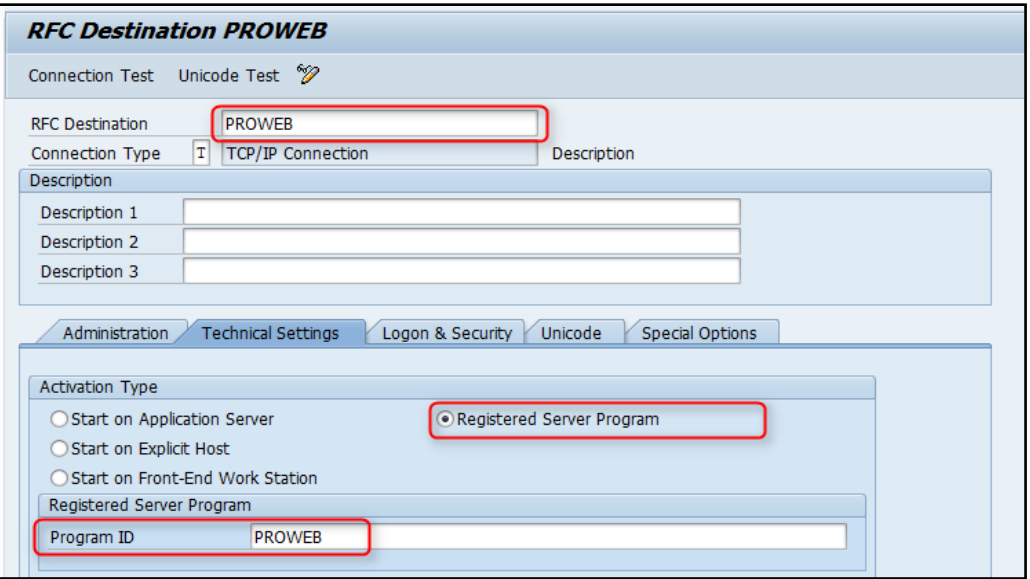

Test the RFC connection by clicking on the **Connection Test** button.

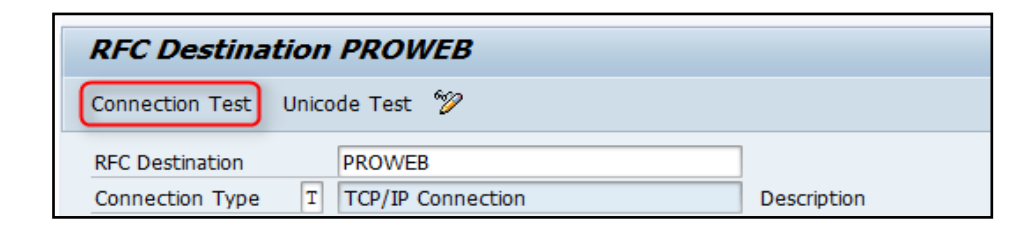

If the connection works, the logon is successful (as shown below).

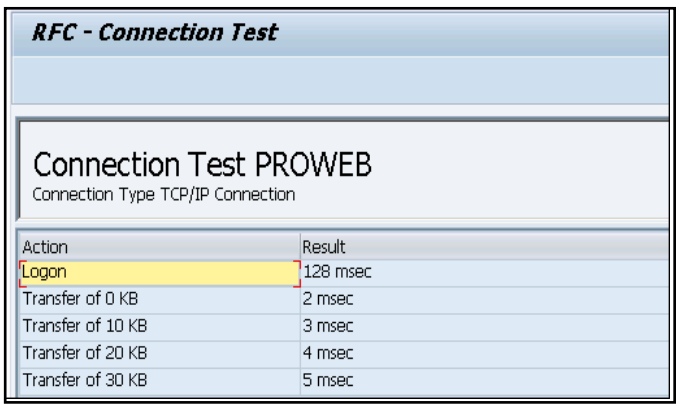

Tip: Create additional RFC connections, if required, by repeating steps one to six mentioned above, using the **SM59** Transaction.

## <span id="page-13-0"></span>2.5 Configure settings within SAP

**The State** 

- 1. Enter the transaction code: **/QAS/YQAWB** to open the **QAS Configuration** screen.
- 2. Choose which settings you need to configure **ISO Codes**, **QAS Fields**, **QAS Set Up**, **Field Mapping**, **Search Fields**, **Countries Supported Search Engines**, **Global Settings**, or **User Groups**.

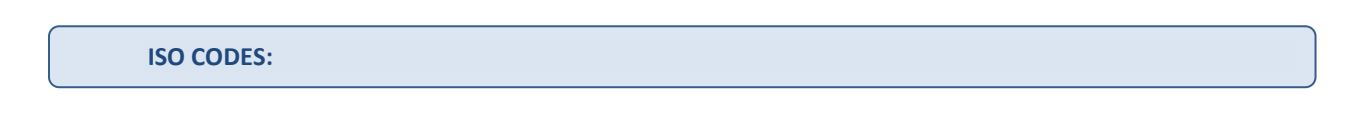

Within this configuration, Experian's sample **ISO Code** and **Country** fields are automatically mapped.

1. Enter as many countries you require the address validation solution to work with.

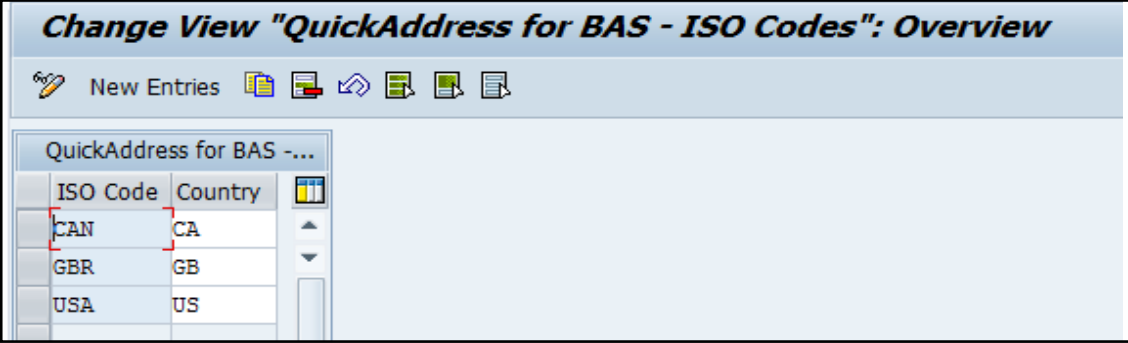

#### **FIELDS:**

Within this configuration, all the Address fields that are configured in ProWeb layouts will be listed by their label names, which were created during step 2.1. This is country specific. If a customer-specific layout was created, the Address fields from that layout should also be listed here.

#### **SETUP:**

Within this configuration, you can set up the mapping between the RFC connection created earlier and the pertaining ISO Code.

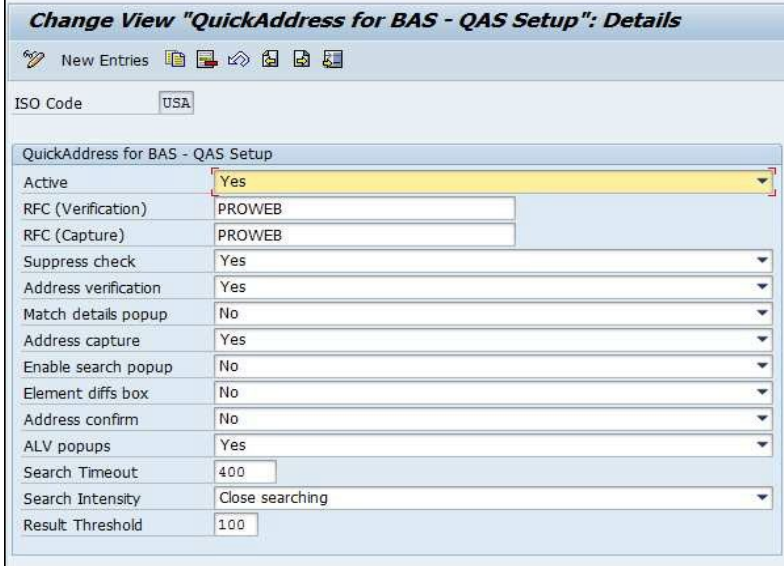

#### **CONFIGURATION SETTINGS DEFINITIONS:**

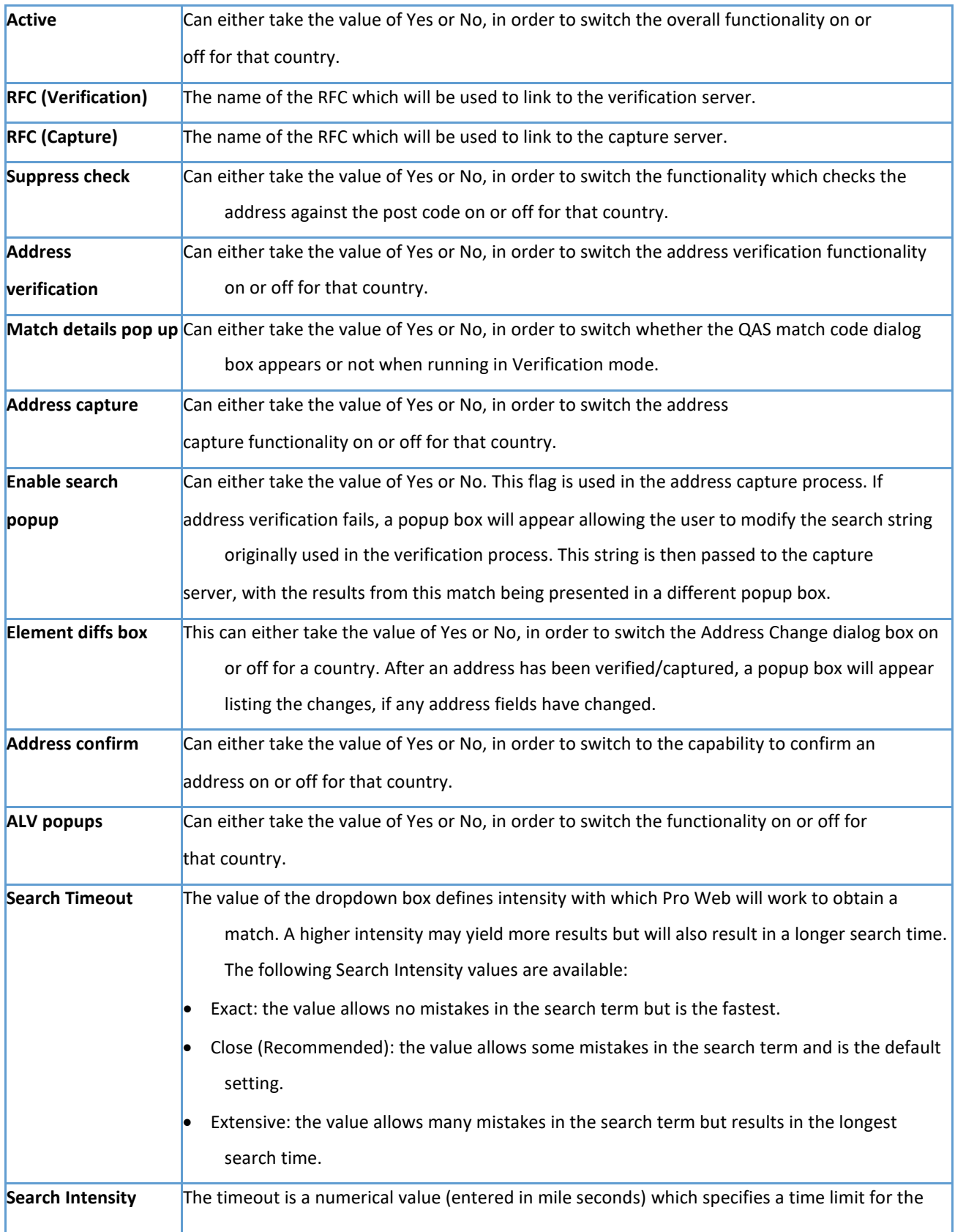

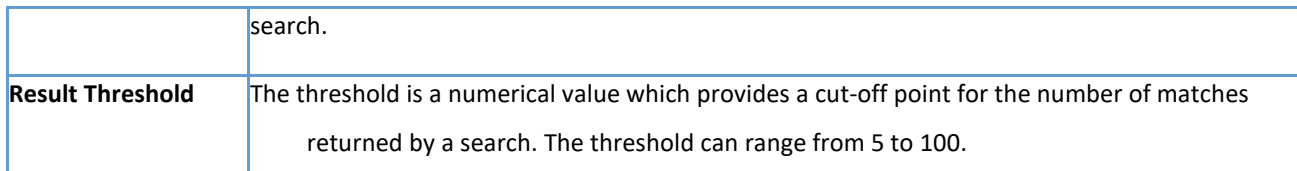

#### **TERM DESCRIPTIONS:**

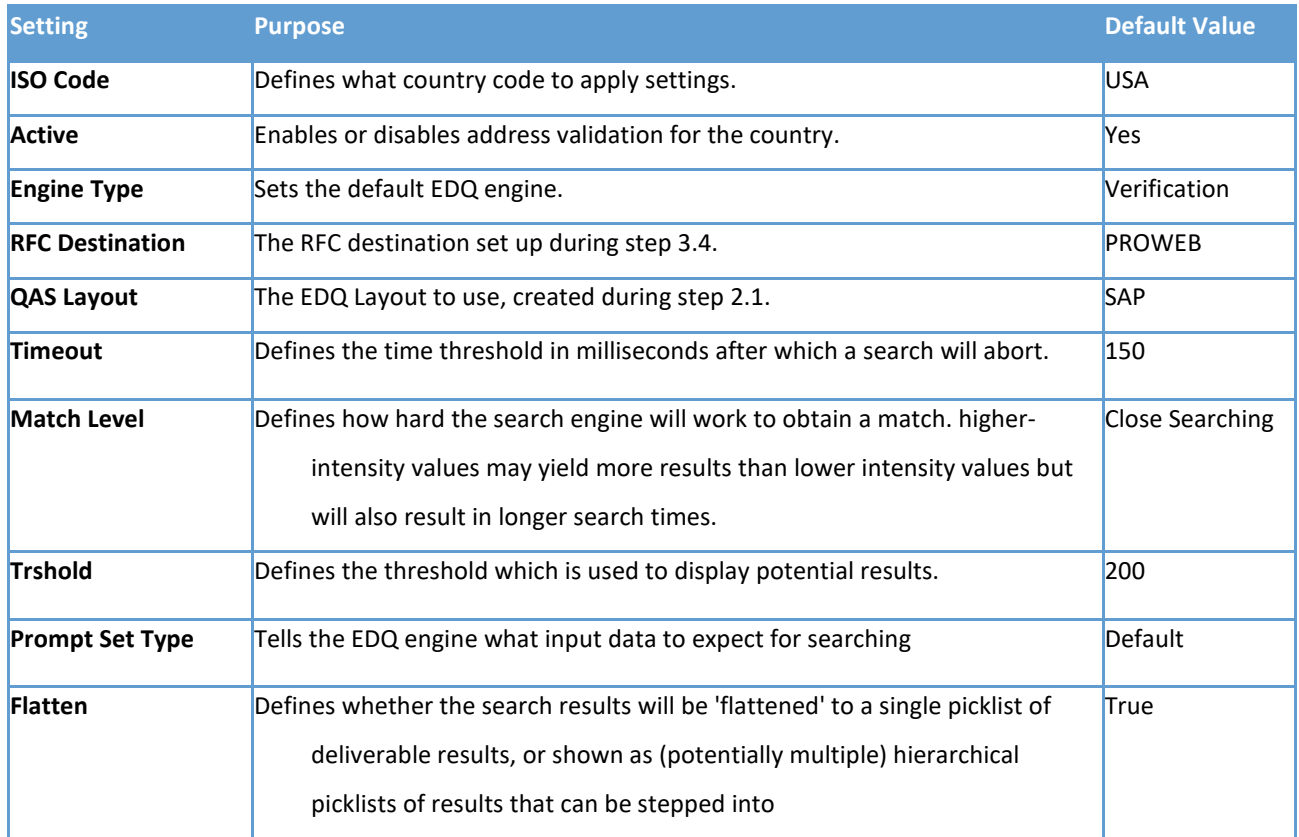

#### **ADDRESS TYPES:**

1. For each address type (street and PO box) and operating mode (Verification/Capture), link to the corresponding EDQ layout

#### Tip:  $\Box$

• The value of Configuration Section (Capture) should match the layout name created earlier with the Configuration Editor of Experian Pro Web.

• The value of the Configuration Section (Verification) should match the value of the layout created earlier for EDQ Batch.

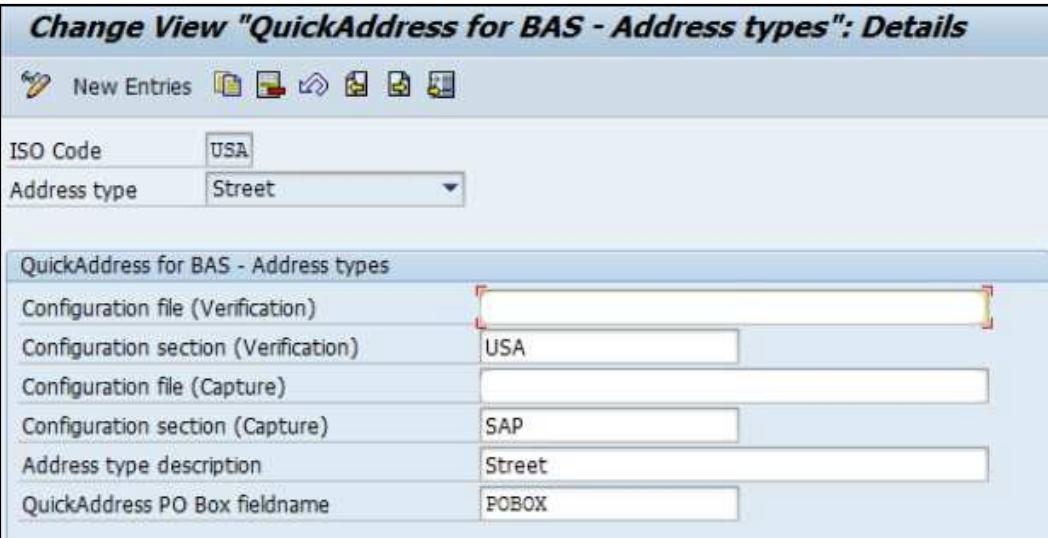

#### **FIELD MAPPING:**

- 1. For each country and address type (street and PO box), you can create a field mapping between the **SAP fieldname** and the corresponding **EDQ** field:
- **QAS fieldname**: the labels which were created during step 2.1.
- **SAP BAS fieldname**: where the returned data should be placed.

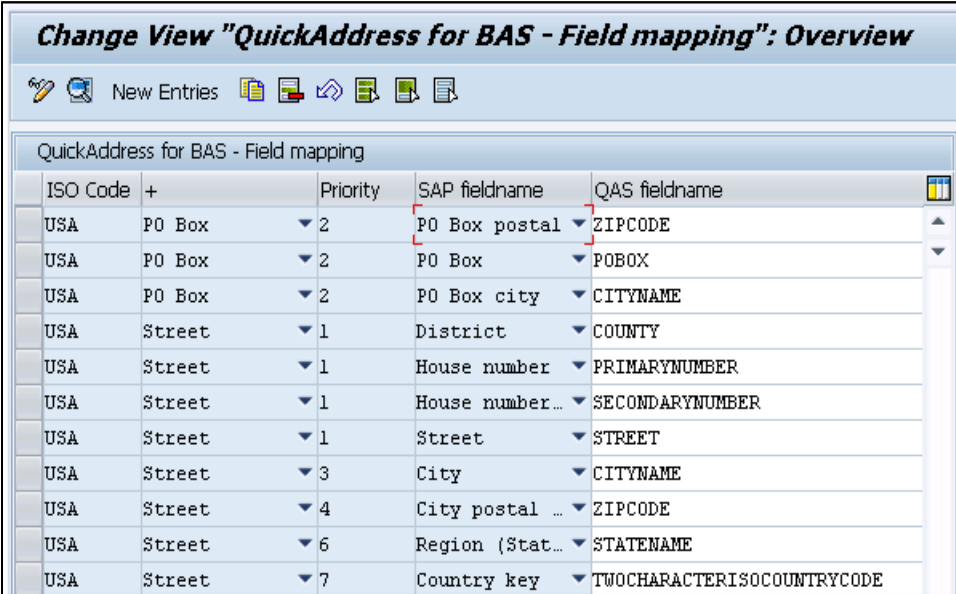

**DIALOG SEARCH:**

For each country and address type (street and PO box), you can setup a search priority, as well as a format. This creates an input string which is submitted to the Experian engine.

Tip: The priority of the address fields should be set in a logical order for the country being configured. For example, a typical order for USA would be: House Number, Street Name, Secondary Number, City, State, Zip Code.

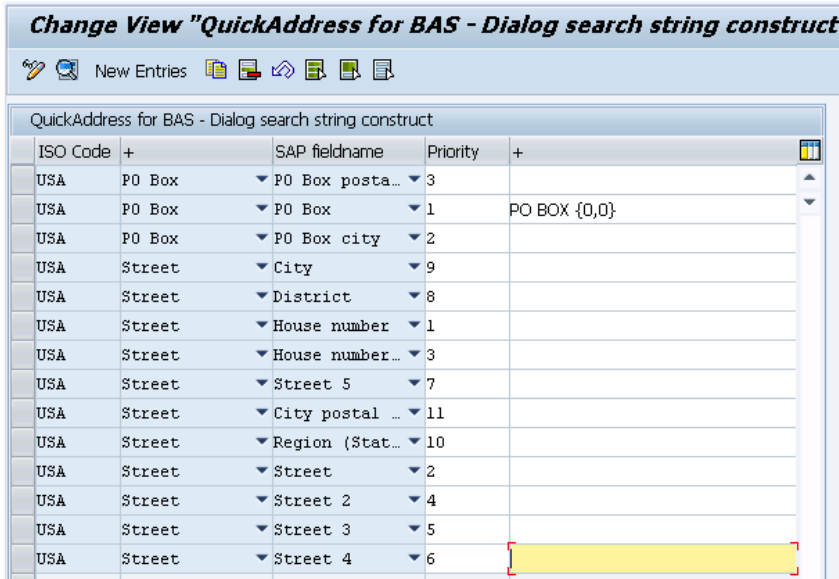

#### **NON-DIALOG SEARCH:**

For each country and address type (street and PO box), you can setup a search priority, as well as a format. This creates an input string which is submitted to the Experian engine.

Tip: The priority of the address fields should be set in a logical order for the country being configured. For example, a typical order for USA would be: House Number, Street Name, Secondary Number, City, State, Zip Code.

#### **MATCH CODES:**

Within the batch and non-dialog workflow, based on the match code and confidence level combination, each address will be sent to Batch Engine for validation. If the batch engine finds the unique address, then it will accept the suggested address and update the input address or flag the address as 'not verified' and review it at a later point.

**Note**: The Confidence level for each Match code can be customized according to your users' needs. For example, if the user wants to

#### accept GBR addresses with Match code Q (full address without postcode), the confidence level should be set as '9'.

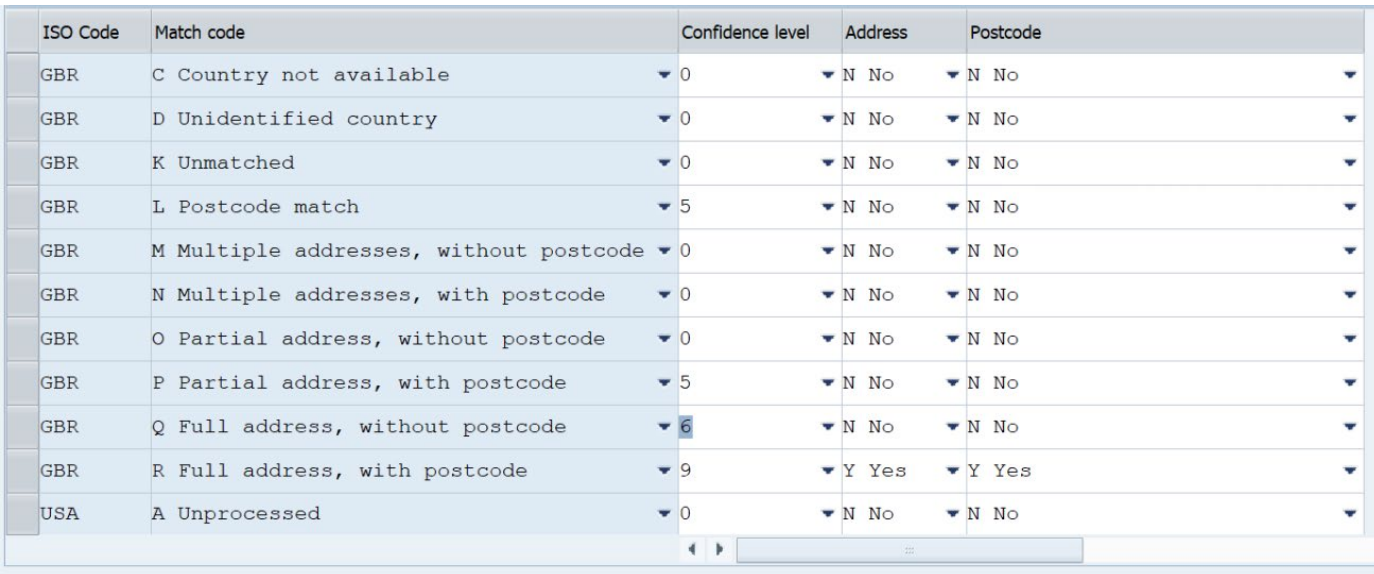

**QUARTERLY ADJUSTMENTS:**

The Quarterly Adjustment process is The SAP standard process which validates addresses within SAP.

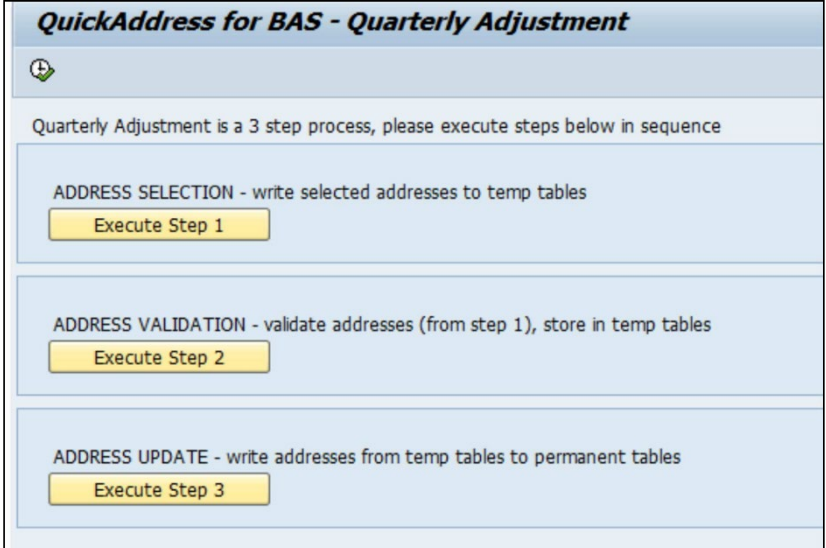

**USER GROUPS:**

1. Create an SAP User group using transaction code **SUGR**.

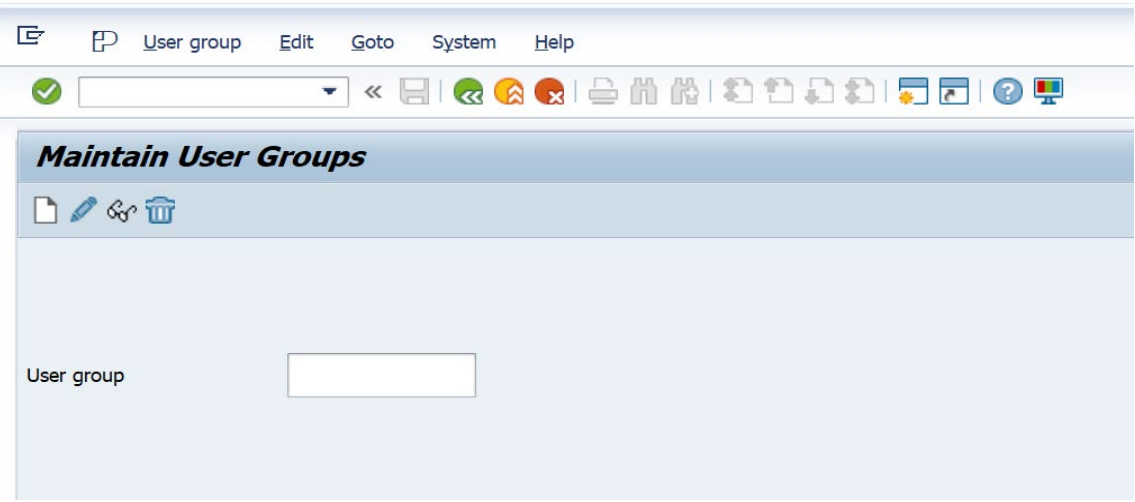

In the **User group** window, assign the list of users who require the Real Time Address Validation tool.

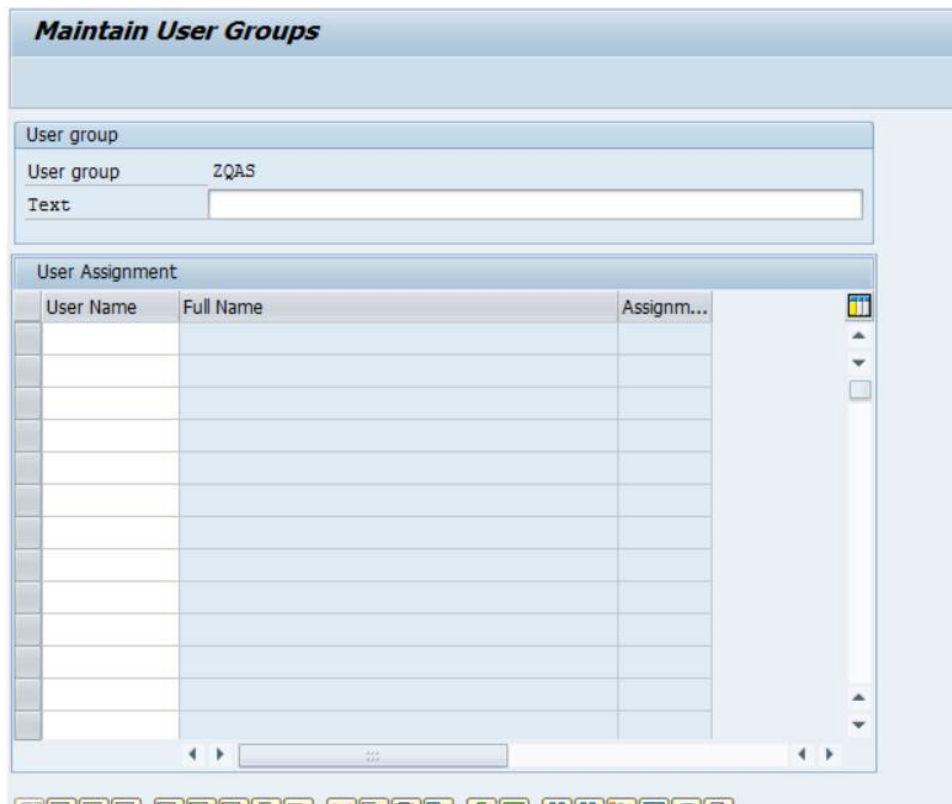

<u>entarin terbedik dong et martog</u>

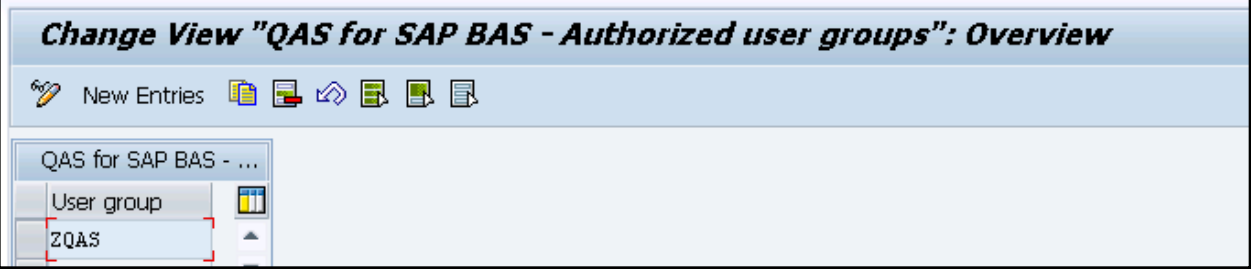

## <span id="page-22-0"></span>3 Test the integration

## <span id="page-22-1"></span>3.1 Real-time

- Within SAP ECC 6, enter the transaction code: XD01.
- 2. Select Bill-To Party as the account group.
- Enter address data into any mandatory fields and click Enter.

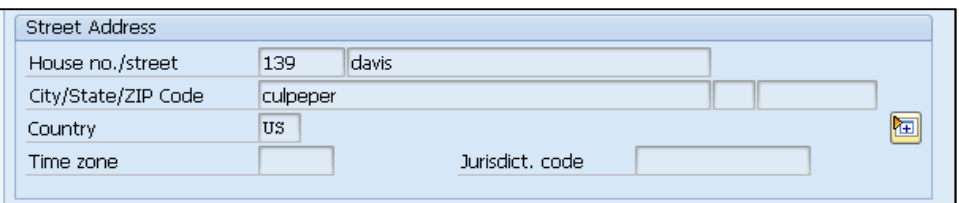

The **QuickAddress for BAS** window will pop up if it is configured correctly.

## <span id="page-22-2"></span>3.2 Quarterly adjustment

- Enter the transaction code: **/QAS/YQAWB**.
- 2. Click **Execute Step 1**.
- 3. Fill out the address data fields to create an index for the process.

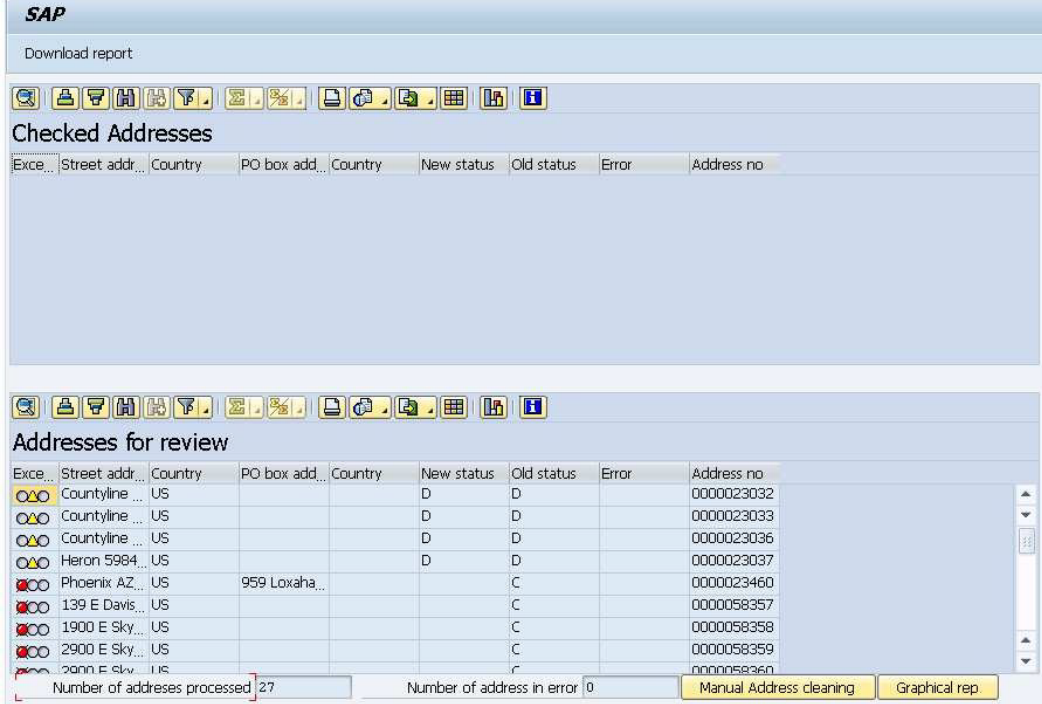

### <span id="page-23-0"></span>3.3 Batch

- Enter the transaction code: **LSMW**.
- 2. Create an LSMW program to create or modify customer master data.
- Execute the LSMW program by selecting the **Radio** button shown below to create Batch session.

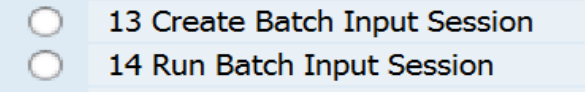

4. Process the Batch session using the transaction code: SM35, in background, to create address info records.

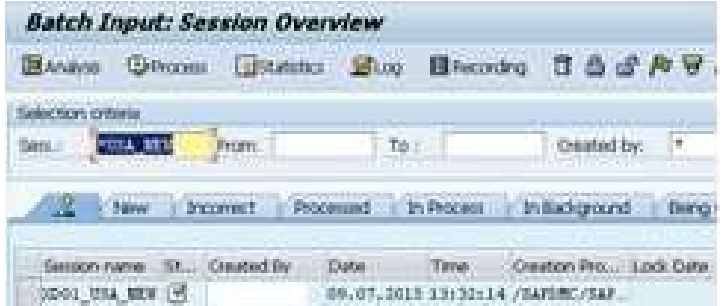

Tip: All the unvalidated address records created in **Non-Dialog** or **Batch Method** will be updated into a Database table:  $\bigcup$ **/QAS/MANUAL\_CLN**.

Use the transaction code: **/QAS/MANUAL\_CLEAN** to do manual address cleansing.

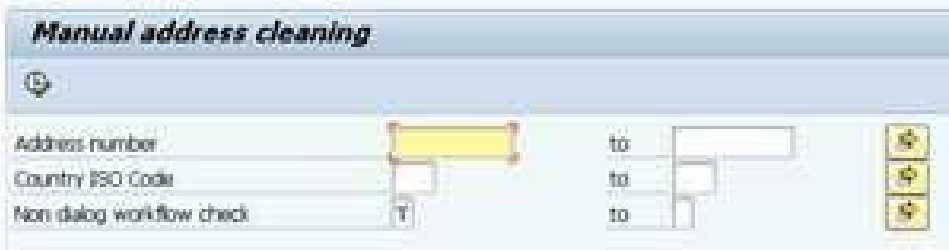

## <span id="page-25-0"></span>4 Maintain the integration

- For Pro Web (on-premise data) all address data supplied by Experian has a built-in expiry date to ensure that only the most up-todate address data is used. If the Experian interface detects the data has expired, that country will no longer be shown in the drop-down list in the search form.
- The United Kingdom dataset expires eight months after creation, the United States dataset expires every 120 days, and the Canadian dataset expires every 365 days. For more information on this, please refer to the accompanying data guide.
- To update data, follow the corresponding data guide and product documentation. For assistance, and to obtain new data files, please contact our Support team.
- For Pro On-Demand (SaaS) purchases the token will expire at the end of your contract period, unless renewed. There are no onpremise data installations updates needed.

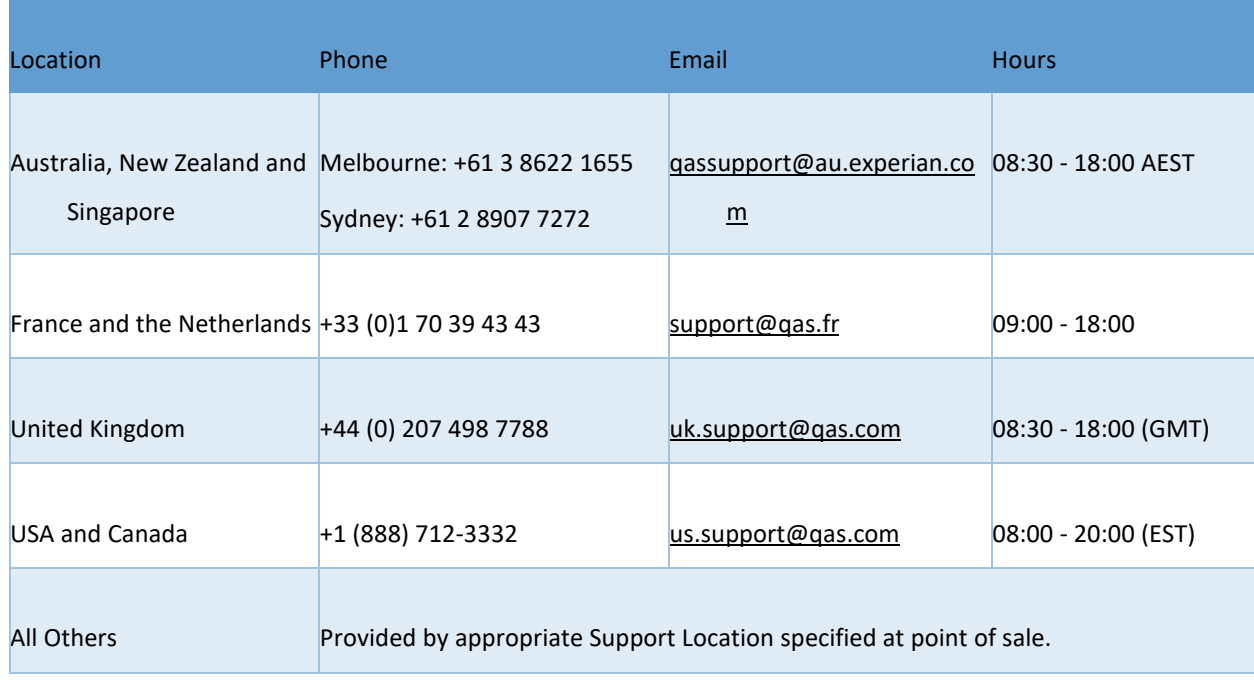

We hope this guide was useful to you. For further support, or to leave us feedback, please get in

touch with your Professional Services Consultant, or our **Support team**.